Ein Google-Konto benötige ich, wenn ich auf die verschiedenen Online-Angebote von Google zugreifen möchte – wie Google-Mail und z.B. IGoogle – eine individuelle Startseite zu den Google-Anwendungen, wie Webalbum usw.

Auf der Google-Startseite gehe ich auf "Anmelden"..

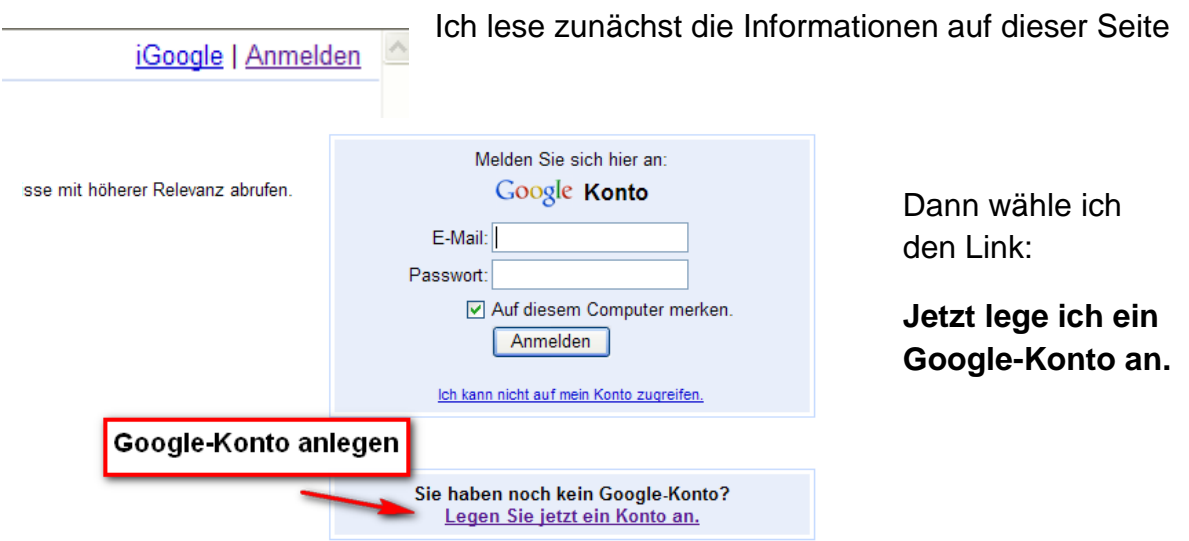

Nun fülle ich die entsprechenden Angaben aus und richte das Konto ein:

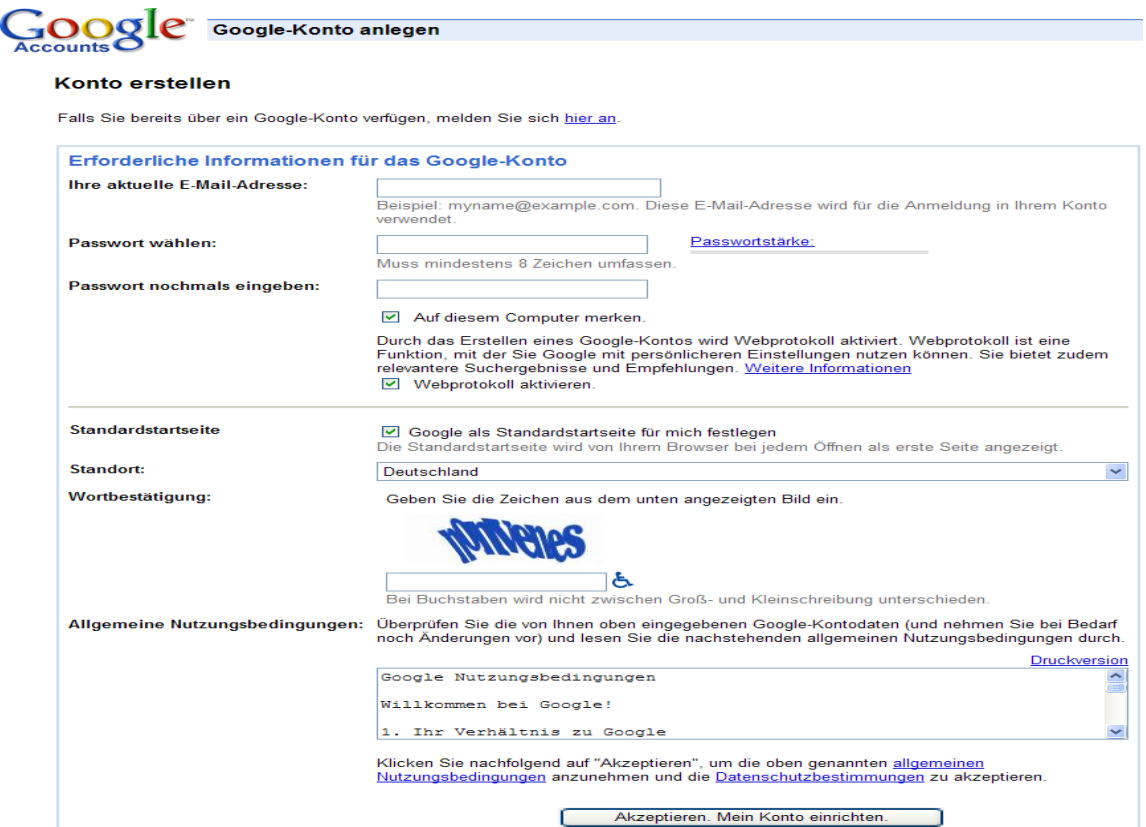

Google Konto und Mail – Schulung für Fortgeschrittene Autor: Antonie Dell 18.01.2009 Seite 1 von 6

Nun habe ich zunächst ein Google-Konto, mit dem ich alle meine Aktivitäten bündeln kann.

Anschließend muss ich mich für Google-Mail auch noch einmal anmelden und einen Account mit einem von mir gewünschten E-Mail-Namen festlegen.

Auf der Google Startseite wähle ich nun die Rubrik "E-mail"

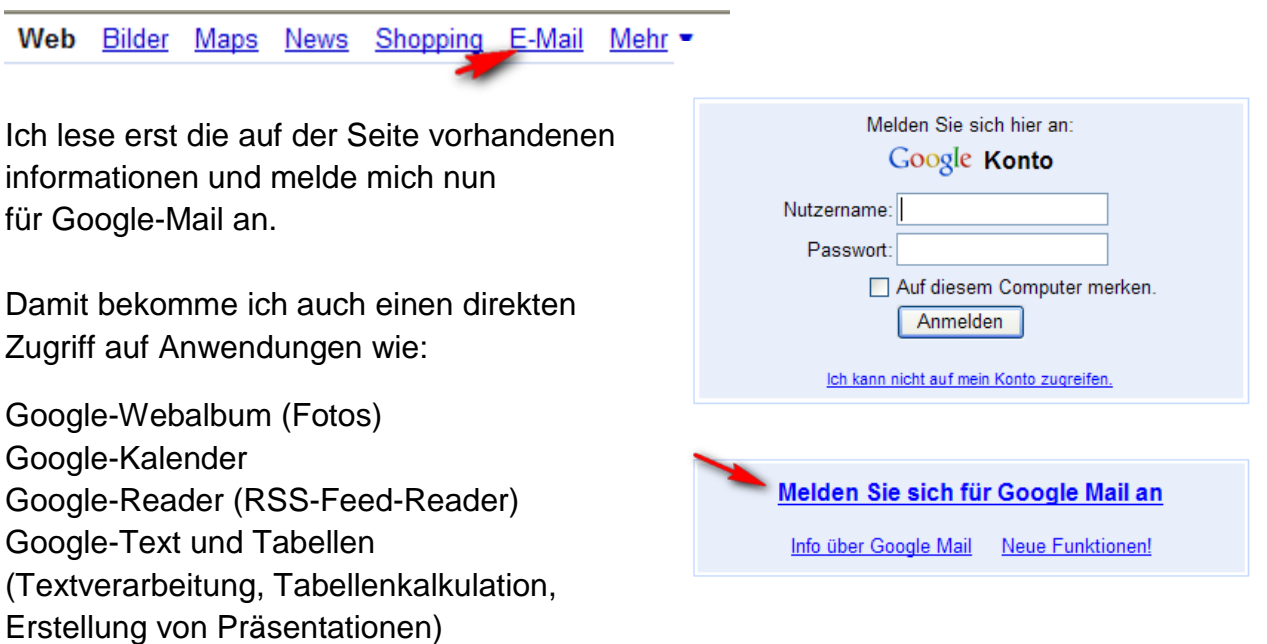

Ich kann den E-Mail-Namen nach meinen Wünschen einrichten und Passwort und Sicherheitsabfrage festlegen.

Möglicherweise muss ich oben rechts auch noch "Deutsch" als Sprache anwählen.

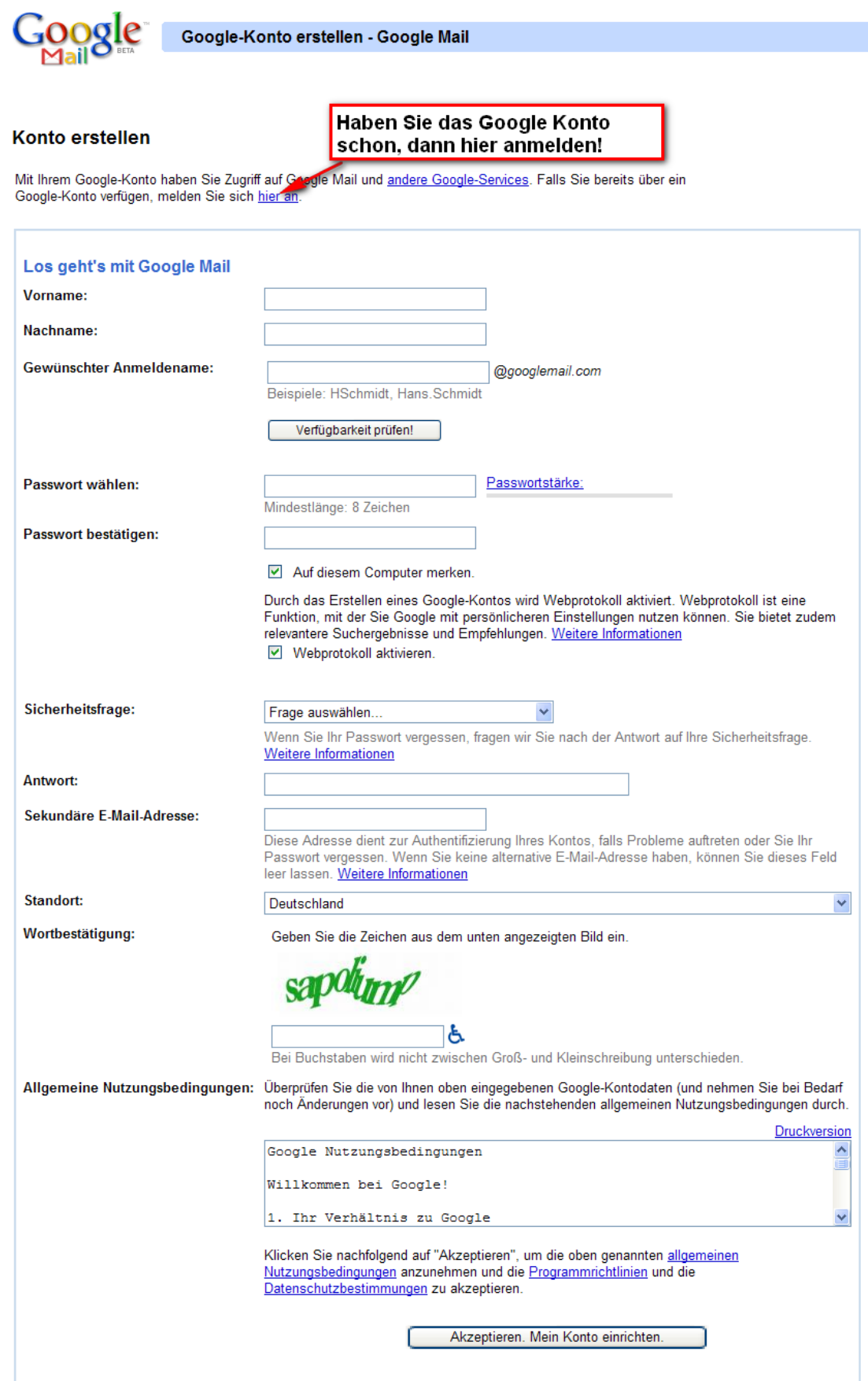

Ich melde mich nun über das neue Google-Konto an: (E-Mail-Name + Passwort)

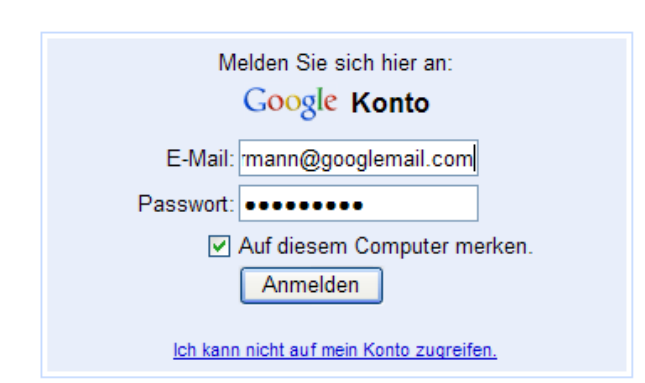

Oben rechts auf der Google-Seite finde ich den Link "Meine Seite" Ich habe nun Zugriff auf meine persönlichen Daten, die ich bearbeiten kann

Über "**Meine Produkte**" kann ich festlegen welche Angebote ich nutzen möchte.

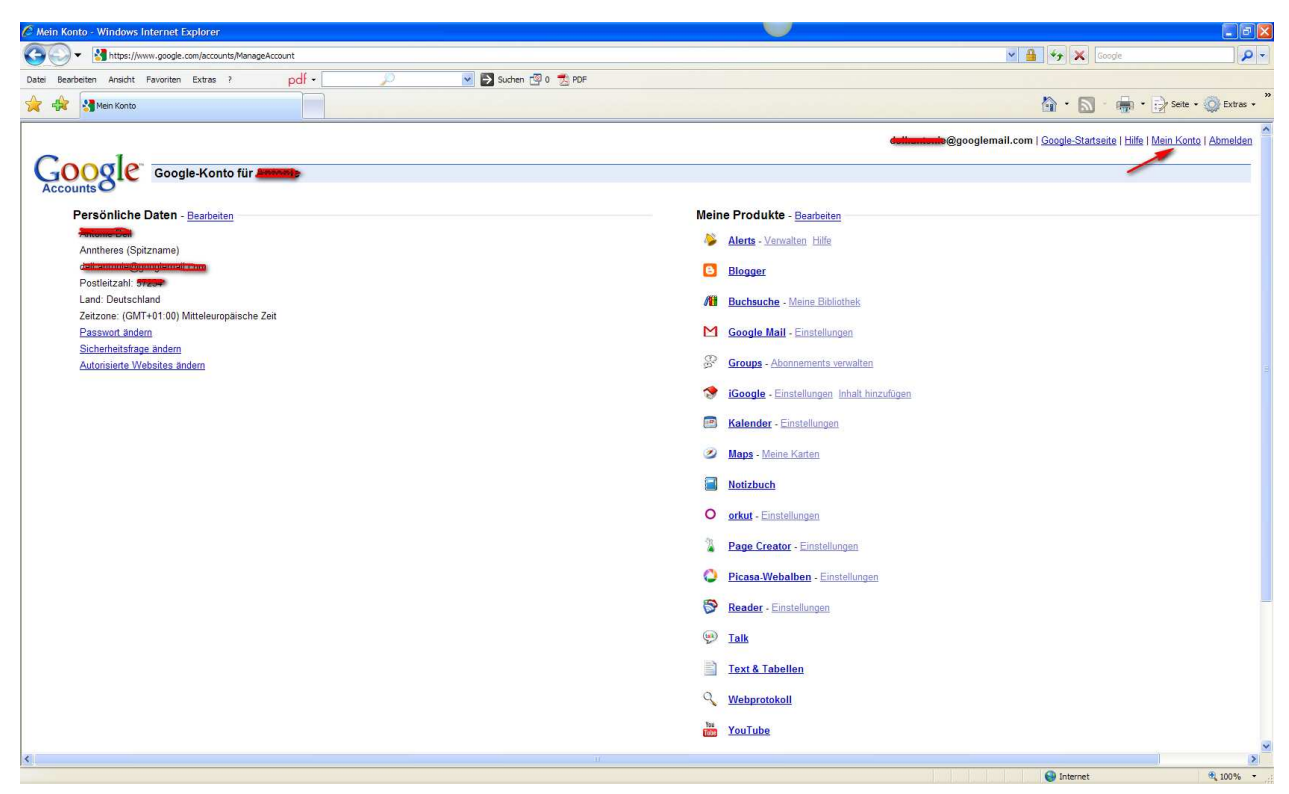

Mit der Anlage von Google-Konto und Googlemail kann ich die Exportfunktionen – wie Mailversand und Exportieren von Bildern in das Webalbum von Picasa schon nutzen.

Und so sieht das E-Mail-Konto aus:

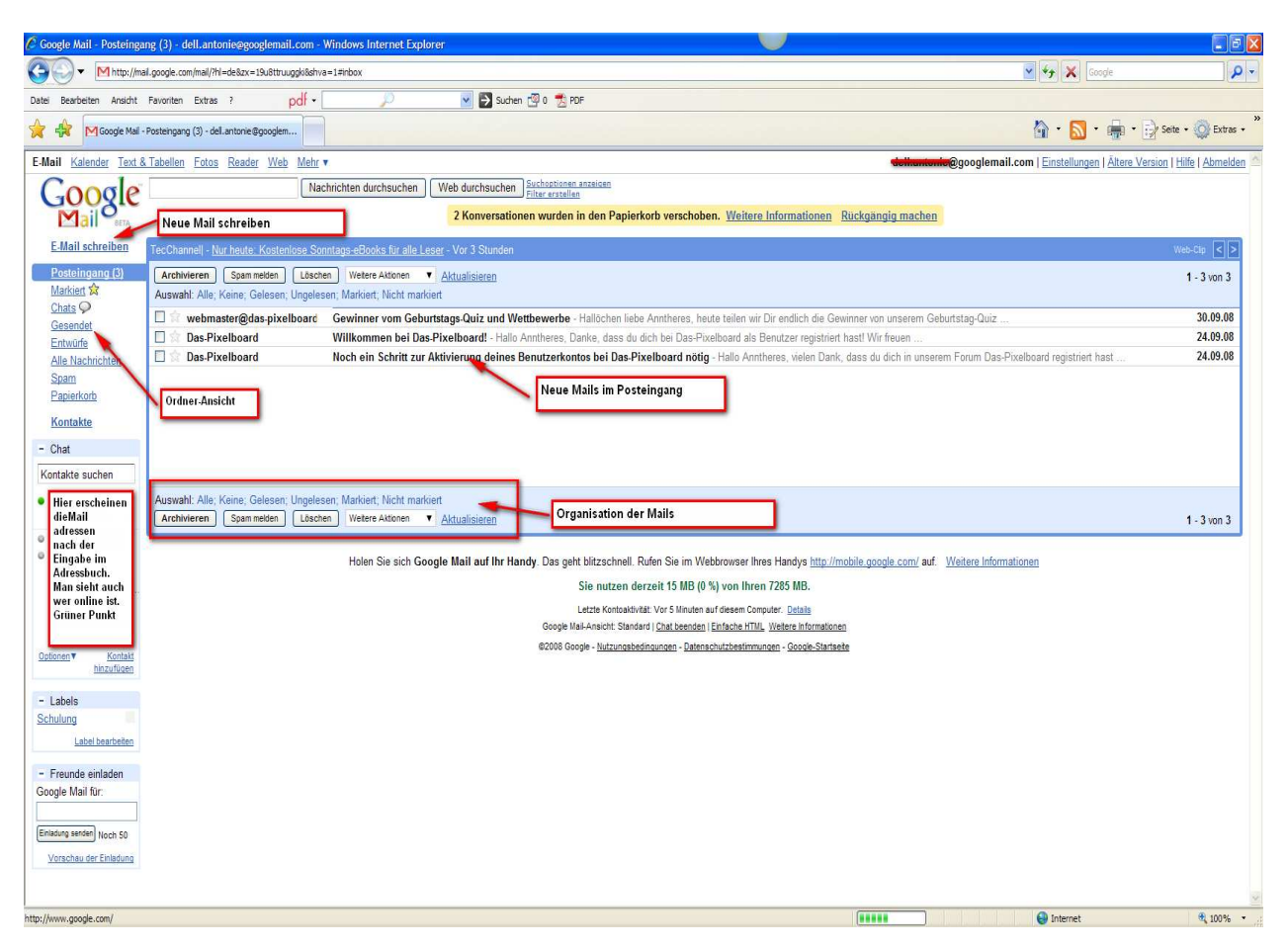

Oben links am Fenster finde ich die weiteren Funktionen angezeigt.

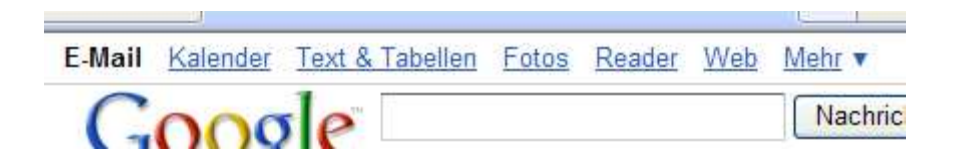

Mit Klick auf den entsprechenden Link kann ich darauf zugreifen und alle diese Funktionen nutzen.

Mails aus Picasa über Google Mail versenden:

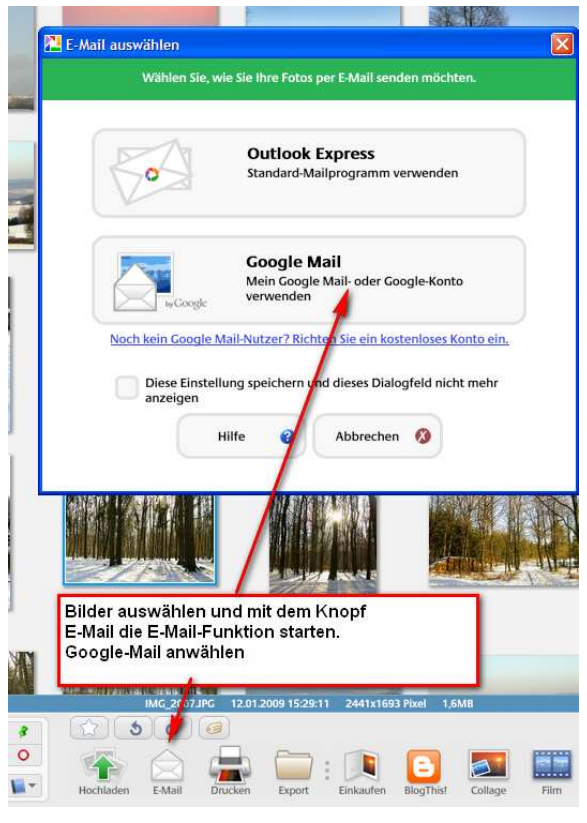

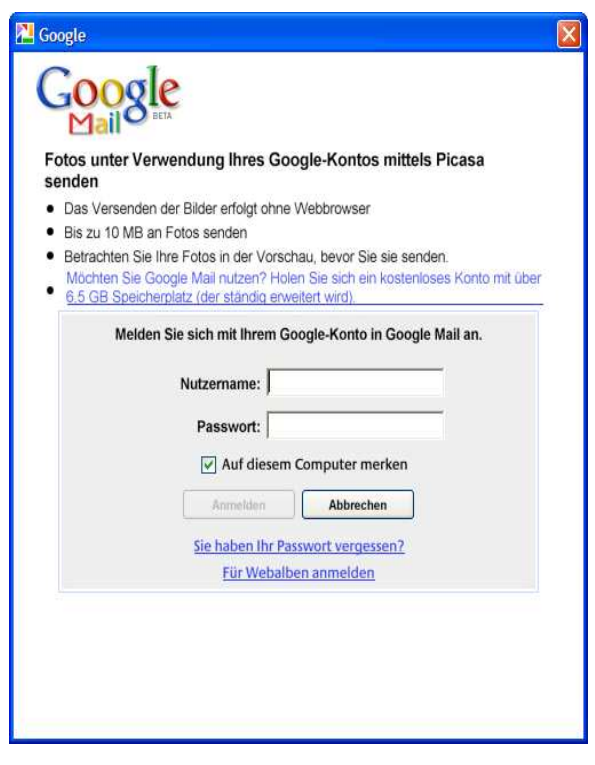

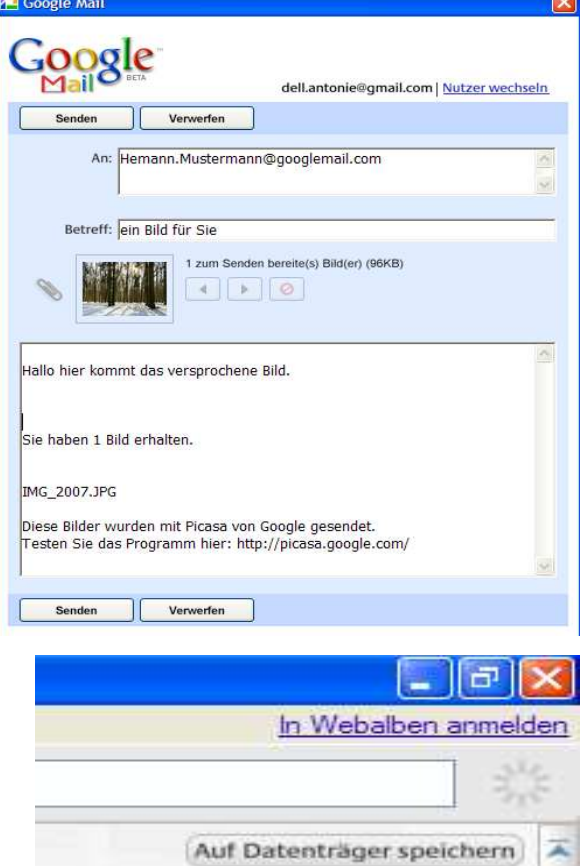

Ich starte nun Picasa und suche in der Übersicht der Bilder die entsprechenden Bilder aus.

Ein Klick auf die E-Mail-Funktion in Picasa und ich kann Google Mail aufrufen. Ich gebe meinen E-Mail-Namen und das Passwort ein. Die Mailfunktion startet und ich kann meine Bilder nun versenden.

Natürlich kann man auch mehrere Bilder gleichzeitig markieren und versenden.

Zu den Webalben melde ich mich oben rechts am Fenster von Picasa an:

Also – einfach ausprobieren – es ist gar nicht so schwer aus..!